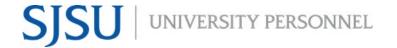

UNIVERSITY PERSONNEL 408-924-2250

#### **Table of Contents**

| Table of Contents                       | 1  |
|-----------------------------------------|----|
| Introduction                            |    |
| Step-by-Step Process: Prepare the Offer |    |
| Step-by-Step: Extend the Formal Offer   |    |
| Candidate View and Acceptance of Offer  | 14 |

#### Introduction

Once the verbal offer is accepted, the Recruiter will prepare the offer letter outside of CHRS Recruiting. The letter, along with the position description, will be forwarded to the candidate for review and signature via DocuSign. Once the documents are signed and the background check is clear, the final offer will be prepared and extended in CHRS Recruiting.

UNIVERSITY PERSONNEL 408-924-2250

#### **Step-by-Step Process: Prepare the Offer**

The offer letter will be prepared outside of CHRS Recruiting and sent to the candidate via DocuSign. Once you have sent the letter, move the candidate to the Prepare Offer to Extend status in CHRS Recruiting then initiate the Background Check.

### Log into CHRS Recruiting

- Navigate to one.SJSU
- 2. Search for or click the CHRS Recruiting tile
- User your SJSUOne ID and password to log in

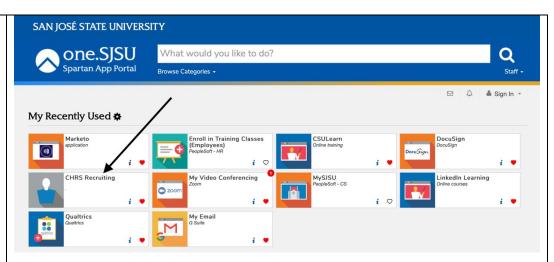

### The List Dashboard is Displayed

- Change the Current Jobs View to the Approved Jobs by clicking the appropriate circle (A)
- 2. Click the hyperlinked number of applications next to the icon of the appropriate job (B)

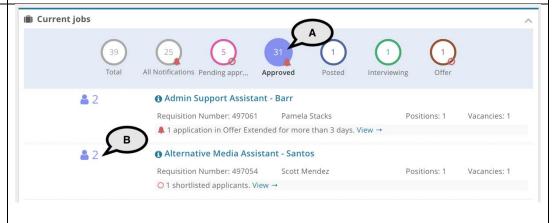

### The list of applicants is displayed

 Click the Status of the candidate for which you wish to extend an offer (A)

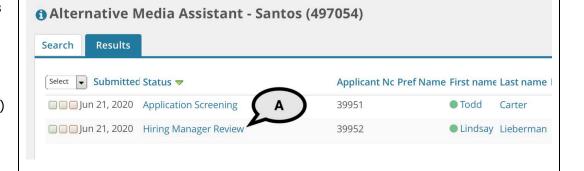

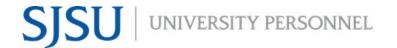

UNIVERSITY PERSONNEL 408-924-2250

### Move the Candidate to the Prepare Offer status

- Select Prepare
   Offer to Extend in
   the status list (A)
- 2. Click Next (B)

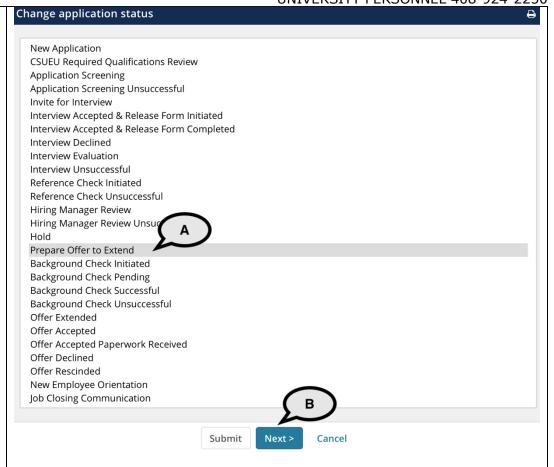

### Confirm the status change

- No communication will be sent to the candidate at this step (A)
- 4. No communication will be sent to additional users at this step (B)
- 5. Click Move now (C)

Please note, the Prepare Offer status does not trigger any action. It is primarily for tracking and reporting purposes. It is recommended that you move the candidate to this status after you send them their offer letter via DocuSign.

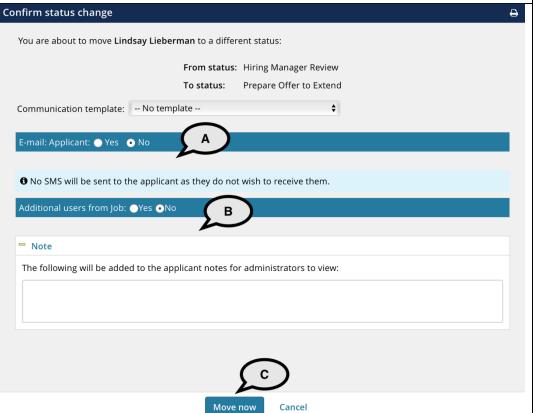

UNIVERSITY PERSONNEL 408-924-2250

#### **Step-by-Step: Extend the Formal Offer**

Once the signed offer letter is returned and the background check is clear, a formal offer must be extended in CHRS Recruiting.

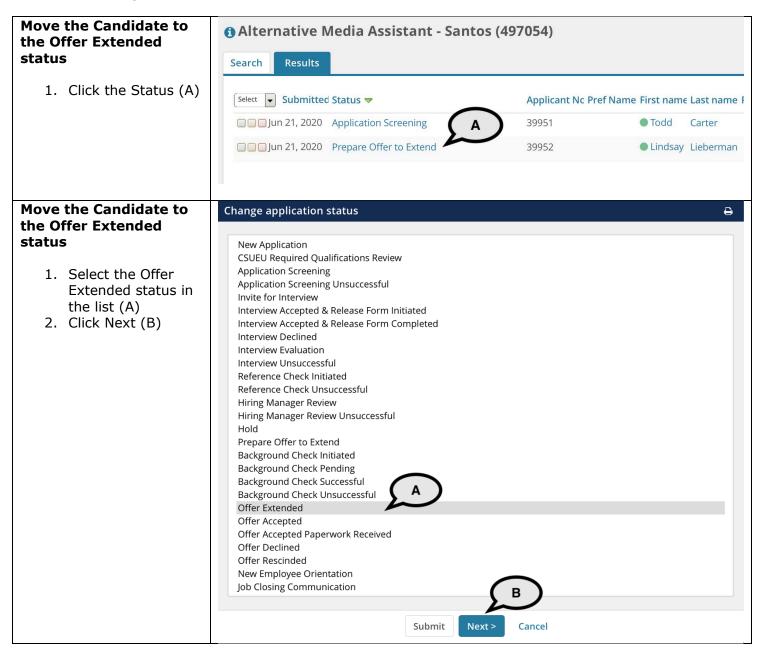

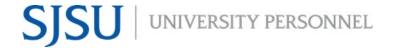

UNIVERSITY PERSONNEL 408-924-2250

#### Confirm the status change

You will be prompted that the offer has not been approved (A). Since we are not doing offer approvals in the system, you may ignore this.

You will also see a message reminding you that the candidate will be notified at this step (B).

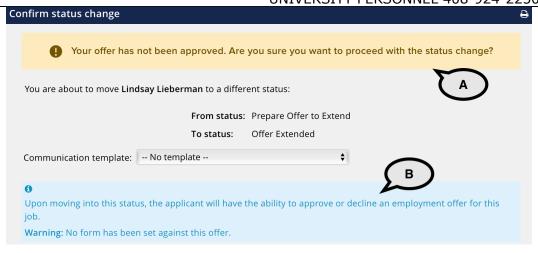

#### Notify the candidate

 Review the email and update accordingly; if a background check was done, use section A; if a background was not done, use section B

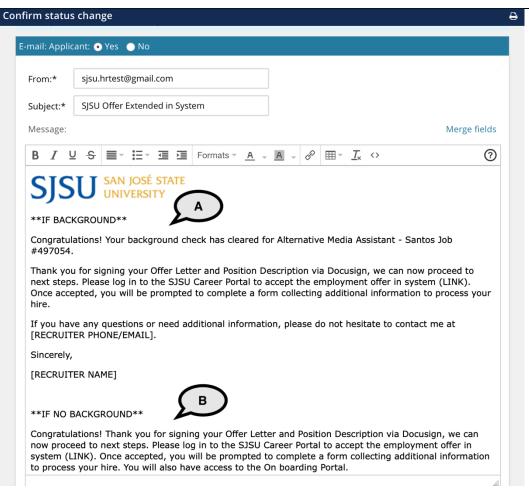

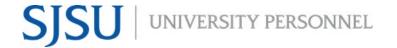

UNIVERSITY PERSONNEL 408-924-2250

#### Complete the move to the new status

- Indicate if additional users from Job will be notified (C)
- 2. Add a Note if applicable (D)
- 3. Update the job status from Interviewing to Offer (E)
- 4. Click Move now (F)

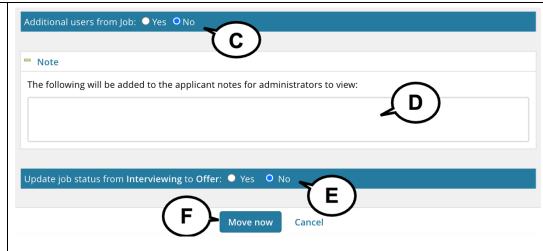

### The Offer details window opens: Verify the Personal Details

- Confirm the Address and Email information (A)
- 2. If the candidate is a current employee, enter their name in the Employee field (B)

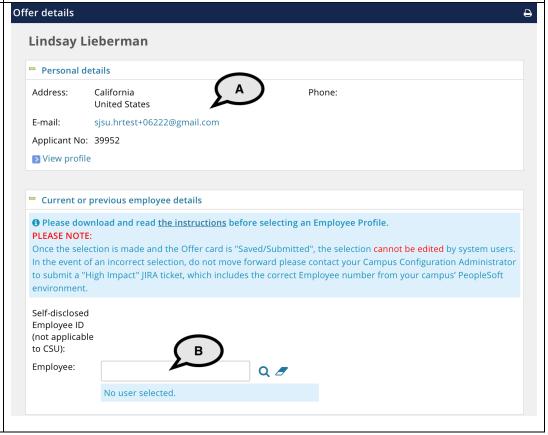

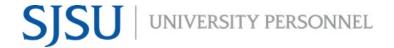

UNIVERSITY PERSONNEL 408-924-2250

### Verify the Job and Offer Details

- Review the Job details (A)
- 2. Review the offer details (B)
- 3. Confirm the position information; if there are multiple positions in the recruitment, make sure the correct one is selected (C)

Please note: If the position you select is in a different classification or grade/rank than the original position, you may have to update the Job Code/Employee Class field in the Position Details section and/or the Salary Range/Grade in the Budget Details section.

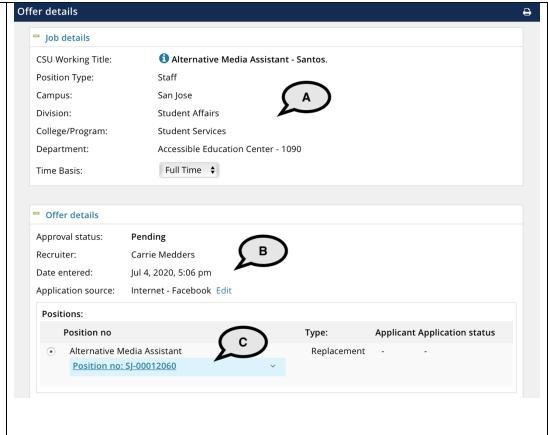

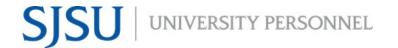

UNIVERSITY PERSONNEL 408-924-2250

### Verify and update the Position Details

- Verify the job code and hiring type (A)\*
- 5. Enter the Start date; if applicable, verify or enter the End date and Probation End Date (B)
- 6. Verify the FTE and Hours Per Week; verify the FLSA Status (C)
- 7. Verify the FLSA Status (D)
- 8. All other fields should have been verified and updated on the Job Card and do not need to be updated here

\*Please note: If the position you selected is not in the same classification as the position used when creating the Job Card, you must change it here.

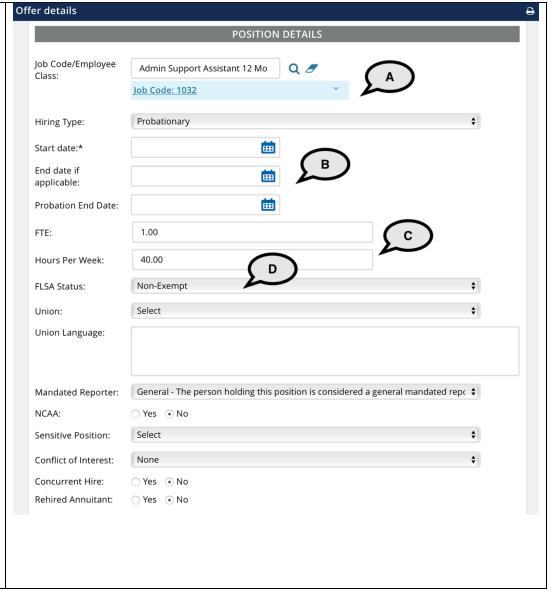

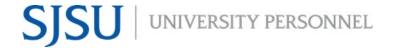

UNIVERSITY PERSONNEL 408-924-2250

#### Verify the Budget Details

- 1. Ensure the Pay Plan is selected (12 Months for most staff & MPP positions) (A)
- 2. Verify the Salary
  Range/Grade (B) –
  if the position you
  chose was in a
  different
  range/grade, you
  are required to
  change this
  information to
  match

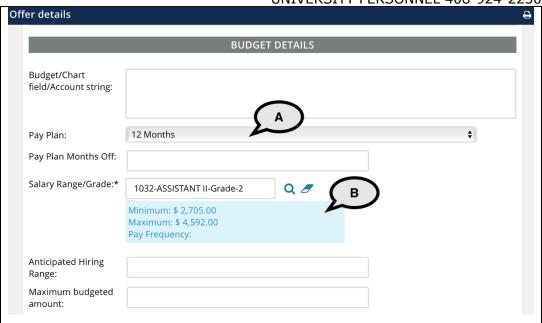

### Update the Salary and Compensation information

- 9. Enter the Base Pay Rate (A)
- 10. Select the Unit basis for the base pay – typically monthly (B)
- 11. All other fields may be left blank

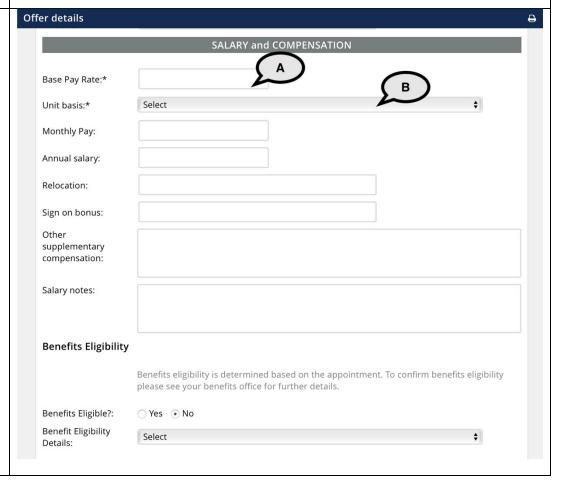

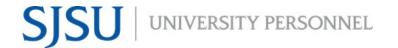

#### **Enter the Education and** License information

- 1. Use the Major Institute and License/ Certification codes file to complete this section (A)
- 2. Select the candidate's Highest Level of Education (B)
- 3. Select the candidate's Degree Type (C)
- 4. Select whether the candidate's degree is the Terminal Degree for Discipline (D)
- 5. Enter the Date of Completion of the degree (E)
- 6. Enter the Major Code for the degree; do not enter the name of the degree (F)
- 7. Enter the Institute Code where the degree was earned; do not enter the name of the degree (G)
- 8. When applicable, enter the License or Certification Code for the candidate (H)
- 9. Enter the number of the license or certificate (I)
- 10. Enter the expiration date of the license or certification (J)

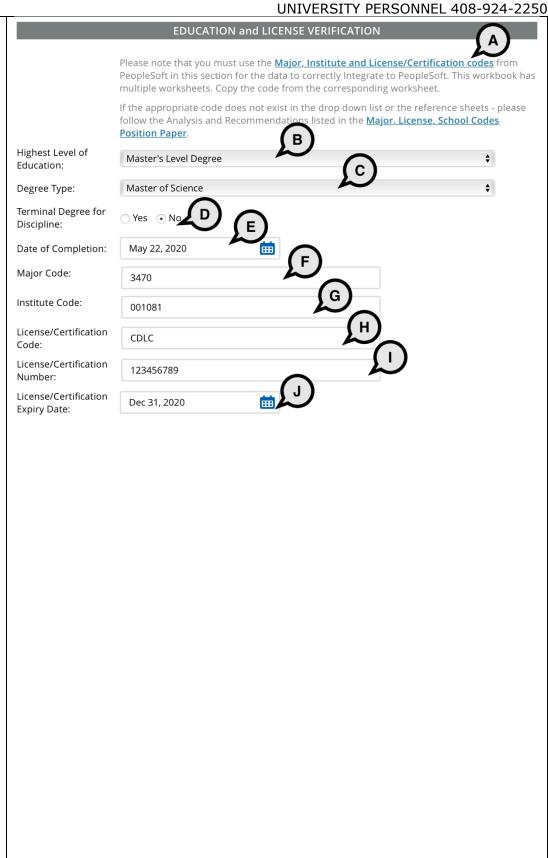

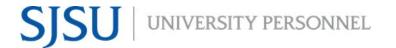

UNIVERSITY PERSONNEL 408-924-2250

Please note, if you enter a
Major Code you must
enter an Institute Code
and vice versa. If you
enter a
License/Certification Code
you must enter a
License/Certification
Number and vice versa.

#### **Enter the Onboarding information**

The Employment Checks section is not used (A).

Before completing the Onboarding section, please review the Offer Card Guidance job aid.

- 1. Select the Offer Type (B)
- Select the Pay Group (C); for most staff & MPP this should be MST
- Select SJ as the Offer Approval Type (D)
- 4. Select Base New
  Employee Data
  Form as the
  Onboarding Form
  (E); not required
  for all candidates;
  refer to Offer Card
  Guidance
- 5. Select SJ
  Onboarding Portal
  as the Onboarding
  Portal (F); this is
  not required for
  current employees
- Select the correct Onboarding workflow (G); this is not required for current employees

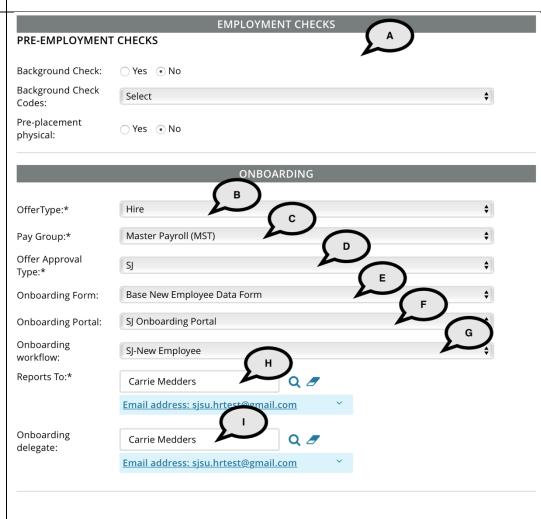

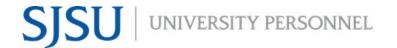

UNIVERSITY PERSONNEL 408-924-2250

- 7. Verify the Reports
  To information and
  update if necessary
  (H); this person will
  be responsible for
  the onboarding of
  the employee
- 8. If someone else will manage the employee's onboarding processes, enter them as the Onboarding delegate (I)

Please note, if you change the Reports To information it will not feed to PeopleSoft. You must submit a <u>Position</u> <u>Management Action Form</u> to update the position.

### Enter Verbal Offer information if desired

- 12. The Verbal Offer information is optional but may be entered if you wish to track the information (A)
- 13. The date the candidate accepts or declines the offer will be updated by the system (B)

### Submit the offer information

No other sections of the offer card need to be completed for Staff & MPP recruitments.

| OFFER PROGRESS              |                                                                  |
|-----------------------------|------------------------------------------------------------------|
|                             | The following fields will require manual updates                 |
| Verbal offer extended:      | ⊙ Yes ○ No                                                       |
| Date verbal offer extended: | Jun 1, 2020                                                      |
| Verbal offer accepted:      | ⊙ Yes ○ No                                                       |
| Date verbal offer accepted: | Jun 1, 2020                                                      |
|                             | The following fields will be automatically updated by the system |
| Offer accepted:             | ○ Yes • No                                                       |
| Date offer accepted:        | iii R                                                            |
| Offer declined:             | ○ Yes ⊙No                                                        |
| Date offer declined:        | iii                                                              |
|                             |                                                                  |
|                             |                                                                  |
|                             | Save and close Submit Cancel                                     |

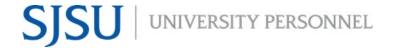

UNIVERSITY PERSONNEL 408-924-2250

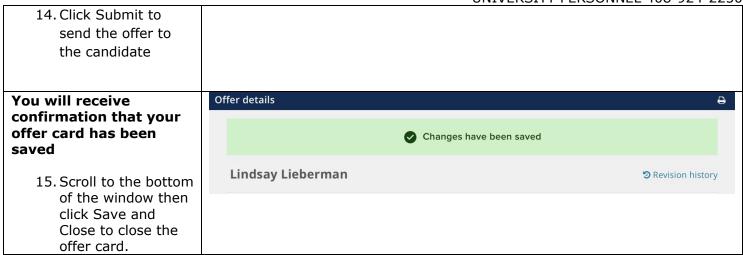

UNIVERSITY PERSONNEL 408-924-2250

#### **Candidate View and Acceptance of Offer**

The information in this section is what the candidate will see when they login to review and accept their offer.

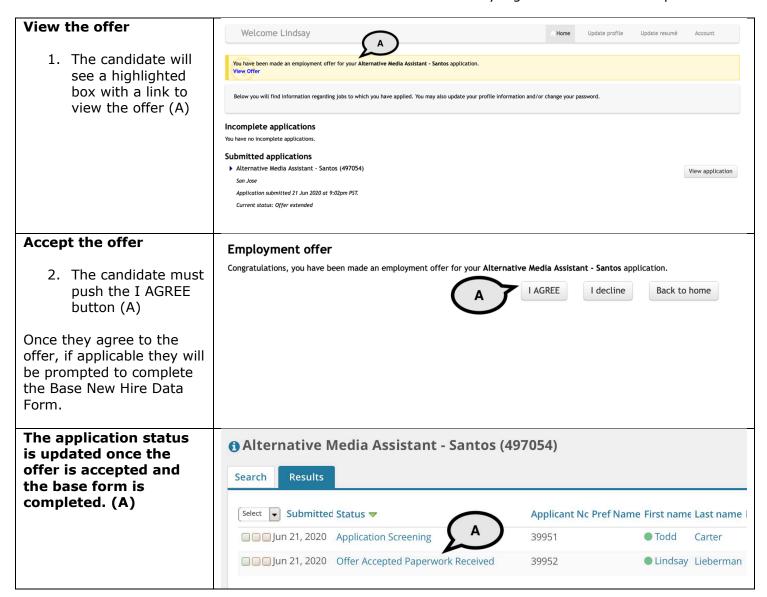